# **Online SMSF Audit**

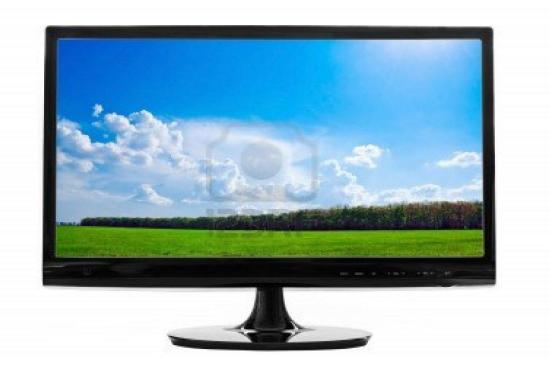

Training Manual
For SMSF Accountants

### DEED DOT COM DOT AU PTY LTD

ABN: 32 123 929 984

Phone: 02 9684 4199 Fax : 02 9638 3060 Email at: <a href="mailto:sales@onlinesmsfaudit.com.au">sales@onlinesmsfaudit.com.au</a> Unit 4, 287 Victoria Road, Quantum Corporate Park Rydalmere NSW- 2116

## **Table of Contents**

| Accessing the System                                      | 3  |
|-----------------------------------------------------------|----|
| Change Access Details                                     |    |
| Adding a SMSF                                             |    |
| Add Trustee                                               | 6  |
| Locating a Fund                                           | 7  |
| Uploading Documents                                       | 8  |
| Notification to Auditor that Documents have been uploaded | 12 |
| Download Documents in ZIP File                            | 12 |
| Manage Associates                                         | 13 |
| Progress of Audit                                         | 14 |
| Auditor's Query                                           | 14 |
| Responding to Auditor's Query                             | 15 |
| Accessing Previous Year Audit Working Papers              | 17 |
| Download Templates                                        | 19 |
| Support/ Feedback                                         | 21 |

## **Accessing the System**

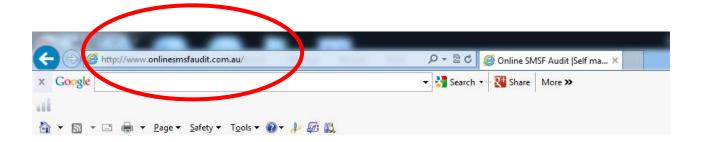

1. To visit the website, please type <a href="www.onlinesmsfaudit.com.au">www.onlinesmsfaudit.com.au</a> into your browser.

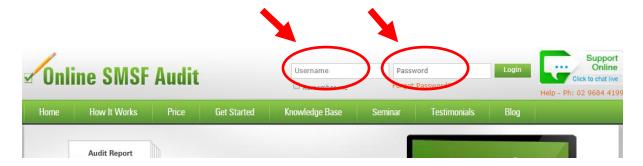

- 2. Your auditor should have issued you access details (username and password) to access the system. If you have not received these access details contact your auditor now. Once you have logged on you can change your password.
- 3. Once you are logged on, you will be taken to a Document Manager page. This is the main interface where you can provide documentations, view the progress of audits, upload documents, address any query and obtain reports.

## **Change Access Details**

You can change/update your password by following these steps.

1. On 'Document Manager' page, click on 'Change My Details' icon on top left hand side corner. This will take you to 'Change Details' page.

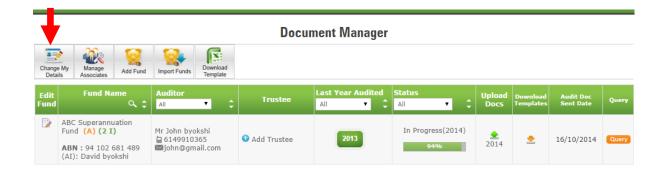

2. On 'Change Details' page, click on 'Change Password' link. This opens up a pop-up window 'Change Password'.

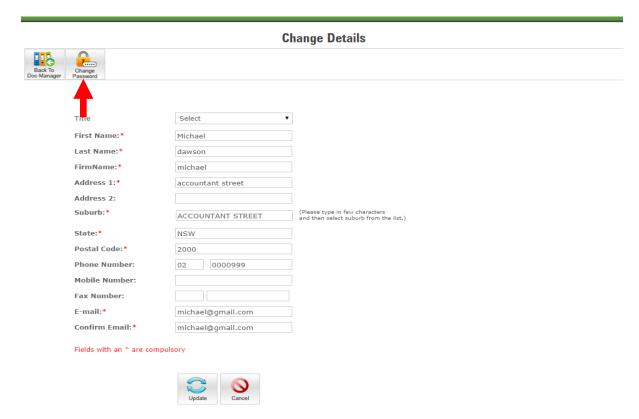

3. Change your password by entering 'Current Password', 'New Password' and 'Confirm Password' fields and click on 'Update' to update your password.

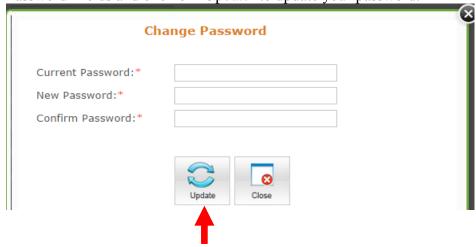

## **Adding a SMSF**

You can add individual SMSFs or you can complete the SMSF details form and upload the form for multiple SMSFs. Trustees can only access funds that have been allocated to them.

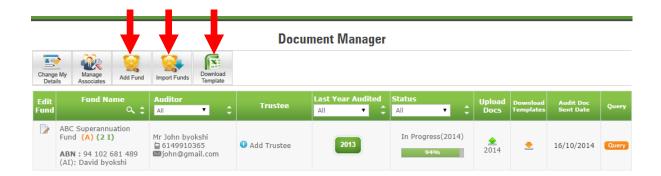

- 1. On 'Document Manager' page, click on 'Add Fund'. This will take you to 'Add A Fund' page.
- 2. On 'Add A Fund' page, fill the details of SMSF, select Associate and Trustee.
  - If you want to add one fund, click on 'Add'.
  - If you want to add more than one fund, click on 'Add Another'.
  - Repeat above Step as required.
- 3. If you want to add multiple SMSFs in one go, download excel template.
  - Open 'SMSF Details' worksheet of the excel template and enter data of the funds which are needed to be imported.
  - Save the fund details excel sheet on your computer.
  - Open the website <u>www.onlinesmsfaudit.com.au</u>
  - Log-in with your credentials
  - On the Document Manager page, click on 'Import Funds' to go to "Import Funds from XLS" page

#### **Import Funds From XLS**

#### Steps to import funds from Microsoft excel file

- 1. Click on 'Browse' or 'Choose File' button below and select the XLS file that has funds you want to import.
- Click on 'Import' button to import super fund details.(Fund will be added to the system, if there are no errors in fund details.)

(Fund will not be added to the system, if there are any errors in fund details.)

On the Import Details Page, you will be presented with

- · List of funds that were imported successfully
- · List of funds not imported along with error details
- 3. Make corrections to the fund data that are in error, if any.
- 4. Repeat steps 1,2 and 3 as required.

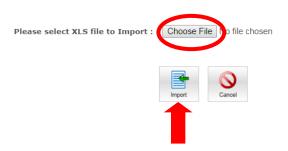

- Click on 'Choose File' button and browse & select the excel file containing fund details and follow instructions on the page
- Click on the 'Import' icon.

#### **Add Trustee**

You will need to create access details for trustees to enable them to access the system. Trustees can access the system to upload audit documents and view the progress of the audit and download reports or documentation. To add a trustee, click on 'Add Trustee' which will take you to 'Add Trustee Details' window.

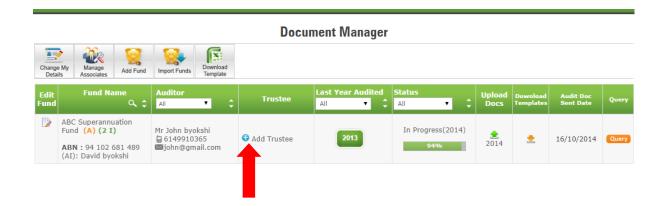

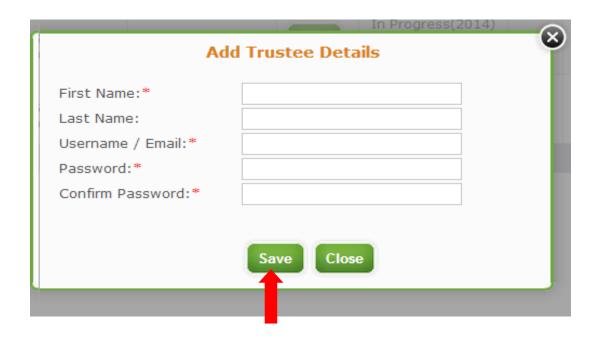

Trustees are able to change their access details once it has been issued to them and they log onto the system. You can also update trustee details as they change.

## **Locating a Fund**

All funds will be displayed under the document manager page. You are only able to view the funds that your auditor has allocated to you. Where there have been a number of funds allocated to you, you can use the filtering option to find a particular fund.

To search for a fund:

1. Click on the search button in the Fund Name, Fund ABN column and this will open a search window.

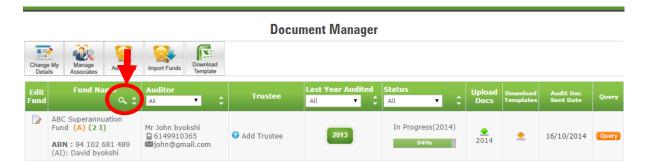

2. Select the option you want to search by either fund name or ABN or any selections from the drop down list.

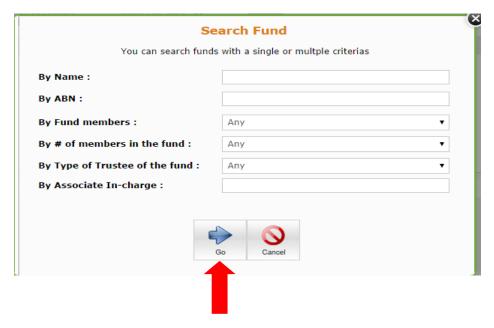

- 3. Click on Go button.
- 4. To undo the filter and show all funds, click on the Reset Filters Button

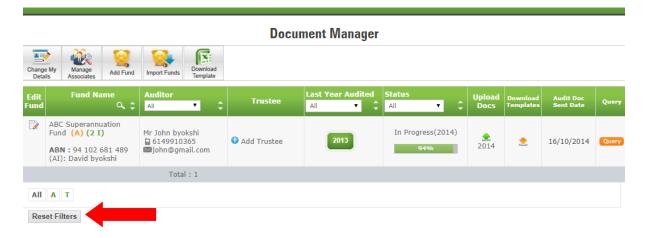

## **Uploading Documents**

1. To upload documents, On 'Document Manager' page click on 'Upload Doc.' icon against the fund for which you would like to upload the documents. You will be directed to 'Document Upload' page.

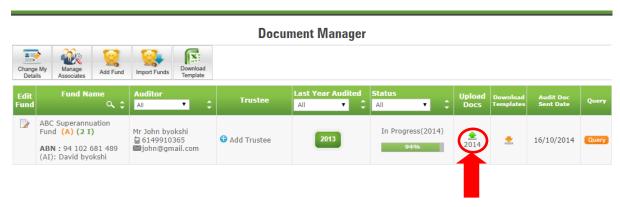

#### 2. To upload SMSF permanent documents:

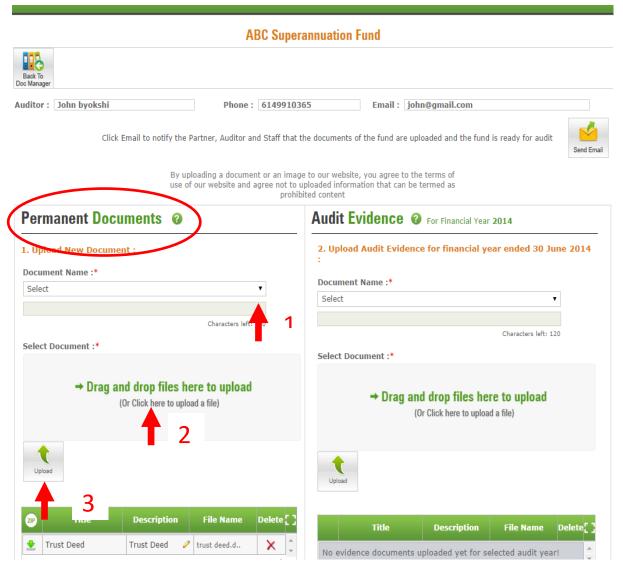

- Select "Title" of the document from the drop down list 'Document Name' under Permanent Documents section. On the second line you can enter your own Description
- 2. Click on 'Click here to upload a file' and select the file to be uploaded or you can simply drag and drop files to upload.
- 3. Click on 'Upload' to upload the permanent document.
- 4. If you do not find the title of the permanent document in the drop down list, select the last item 'Other' and provide the description of the document in the field below the drop down list.
- 5. Repeat step 2 and 3
- 6. Repeat until all permanent documents are uploaded you can drag and drop up to maximum10 files before you can click on upload button.
- 7. Once you upload the document the table below gets populated with documents uploaded by you.

#### 3. To upload audit evidence for the financial year:

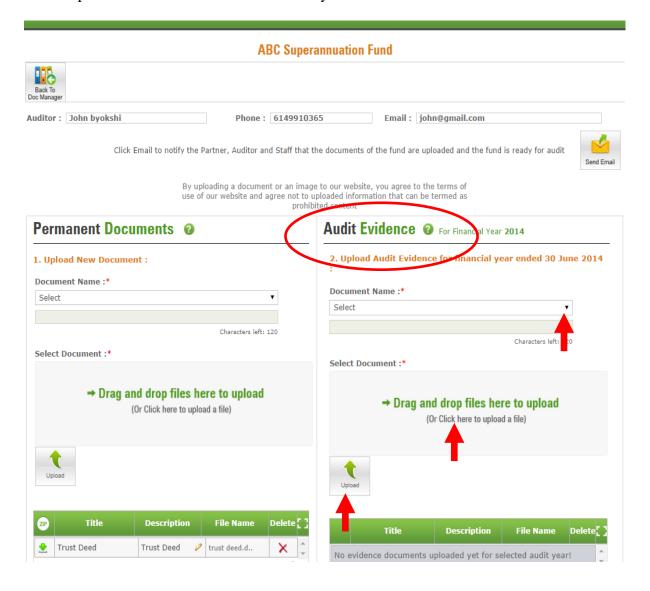

- 1. Upload Audit Evidence just the same way as uploading Permanent Documents
- 2. Upload only documents which pertain for that financial year.
- 3. For further clarification for types of documents we have further sub-divided the document headings as under
  - a. Financial Statements
  - b. Supporting Income & Expenses
  - c. Investments
    - i. Bank Balances
    - ii. Listed Shares & Units & Unlisted Shares & Units
    - iii. Managed Funds and wrap accounts
    - iv. Real Property
    - v. Other Assets

- d. Member Accounts and Pension Documents
- e. Fund Administration
- f. Other If you do not find the title of the "Audit Evidence" document in the drop down list, select the last item 'Other' and provide the description of the document in the field below the drop down list.
- 4. If you upload documents separately, e.g. Westpac dividend separately to BHP dividends Click on 'Click here to upload a file' and select the file to be uploaded OR you can simply drag and drop files to upload.
- 4. To Upload data from accounting software:

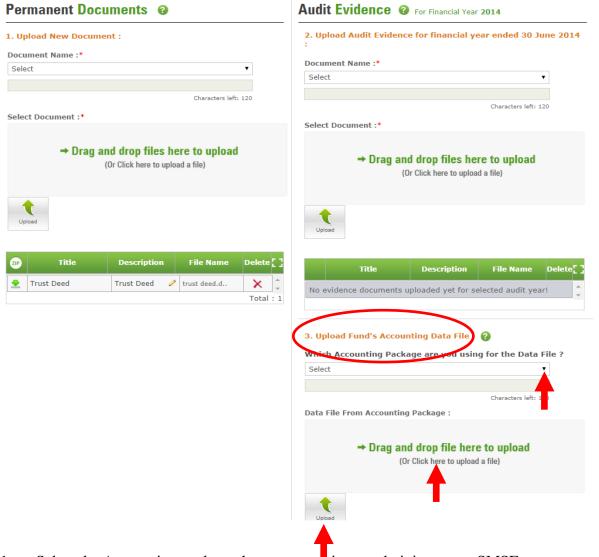

- 1. Select the Accounting package that you are using to administer your SMSF.
- 2. Click on 'Click here to upload a file' button and select the data file to be uploaded OR you can simply drag and drop file to upload.
- 3. Click on 'Upload' button to upload the data file.

## Notification to Auditor that Documents have been uploaded

Click on Send Email after uploading required documents. An email will be sent to Auditor informing him about the completion of documents upload and fund is ready for audit.

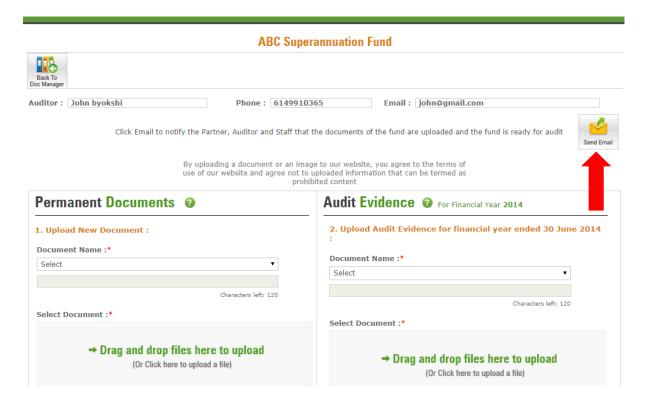

#### **Download Documents in ZIP File**

1. To download documents, On 'Document Manager' page click on 'Upload Doc.' icon against the fund for which you would like to download the documents. You will be directed to Document Upload page.

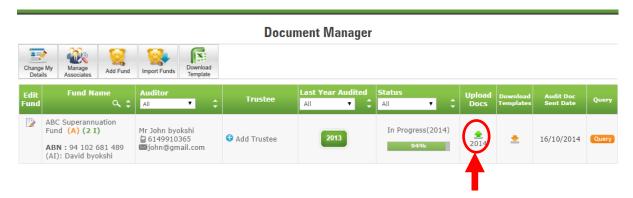

2. To download SMSF permanent documents and audit evidence, Click on download all the documents in one go.

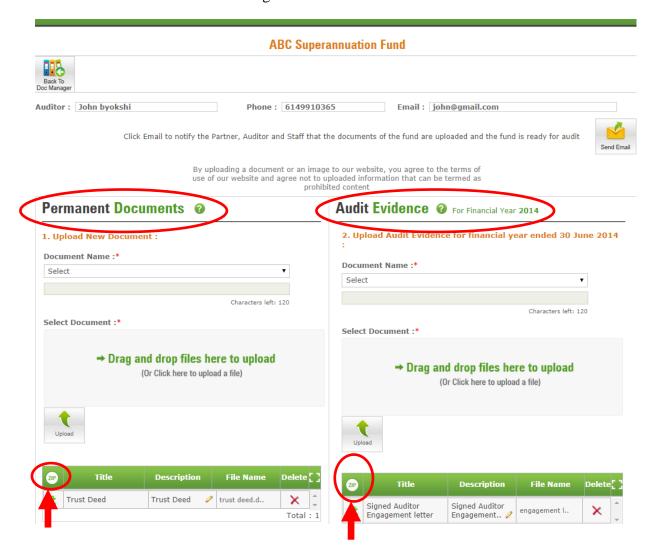

## **Manage Associates**

You will need to create access details for Associates to enable them to access the system. Associates can access the system to upload audit documents and view the progress of the audit and download reports or documentation. To add an Associate, click on 'Manage Associates', which will take you to 'Manage Associates' page.

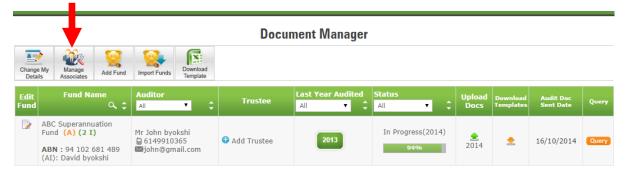

Associates are able to change their access details once it has been issued to them and they log onto the system.

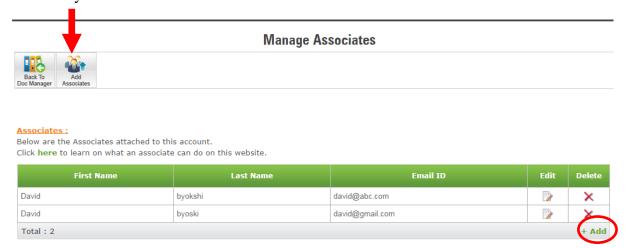

## **Progress of Audit**

You can see progress of super fund audit as % complete in 'Status' column on 'Document Manager' page.

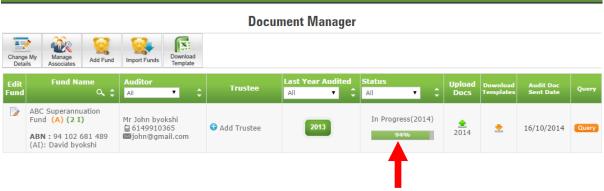

## **Auditor's Query**

On 'Document Manager' page, an orange coloured query icon Query' will appear in 'Query' column for a super fund when a query is raised by an auditor for a super fund.

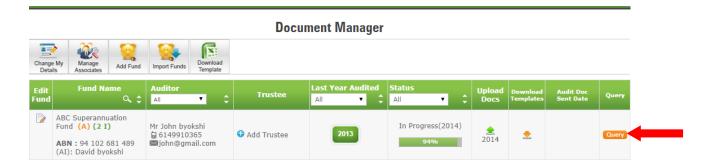

Once you respond to the query, the query icon colour will change to green indicating that you have responded to the queries raised by the auditor.

## **Responding to Auditor's Query**

1. You can respond to a query raised by auditor by clicking on Query icon on 'Document Manager's page.

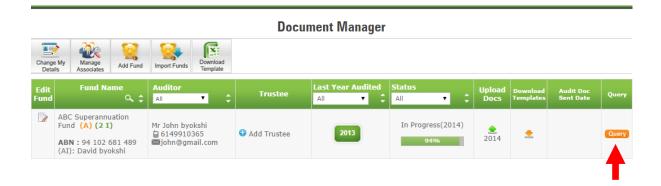

2. Query dashboard for the super fund pops-up.

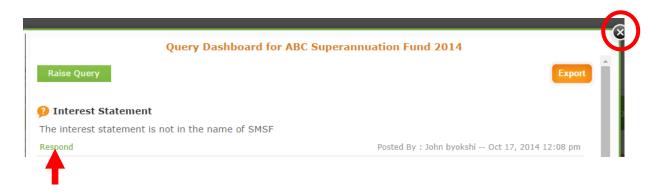

3. Click on 'Respond' to answer the query.

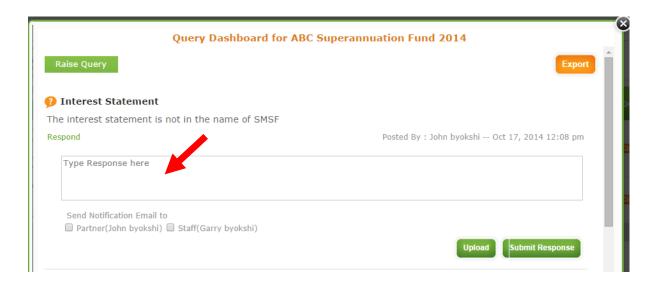

- i. Type your response in the response area provided and click 'Submit Response'.
- ii. To upload documents, to be included in response to the query, Click on 'Upload'.

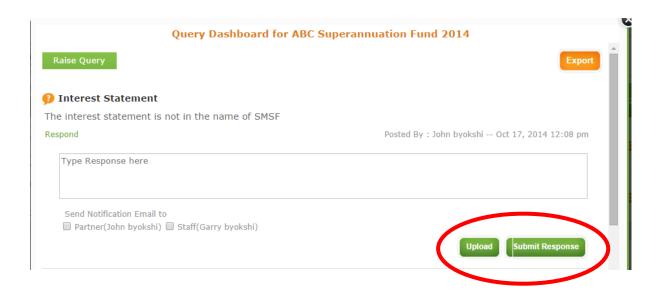

iii. Select a document name from drop down list.

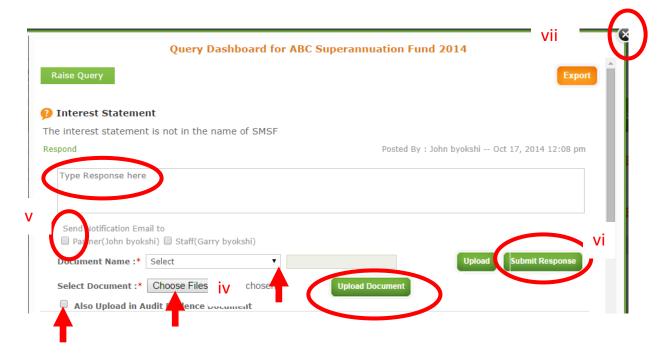

- iv. Click on 'Choose Files' to select file to be uploaded. Select the box to upload the document under Audit Evidence and click on 'Upload Document'.
- v. Please note that to send an email out to the auditor you need to click on check box.
- vi. Click on 'Submit Response' to respond to the query raised by auditor.

- vii. Click on the 'x' at the top of the dashboard to close the queries dashboard and return to document manager page.
- viii. The query button should now be green.

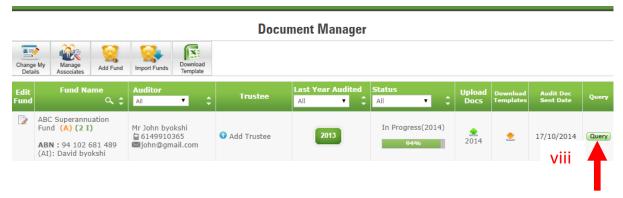

## **Accessing Previous Year Audit Working Papers**

1. On 'Document Manager' page click the year in Last Year Audited column against your fund name to go to 'Last Year Audits' page.

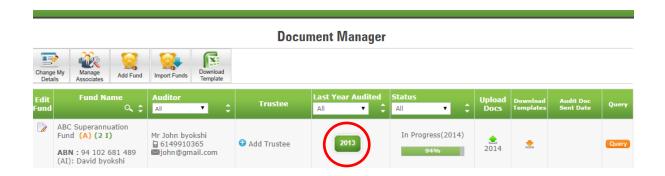

2. To download Permanent Documents: On 'Last Year Audits' page, click on 'Permanent Document' link and proceed to step 4 onwards.

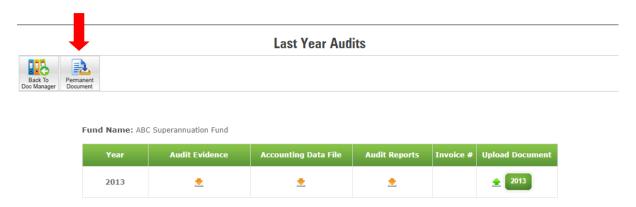

3. To Download Audit Evidence, Audit Reports and Invoice: On 'Last Year Audits' page, click on download link below the Audit Evidence, Audit Reports and Invoice column.

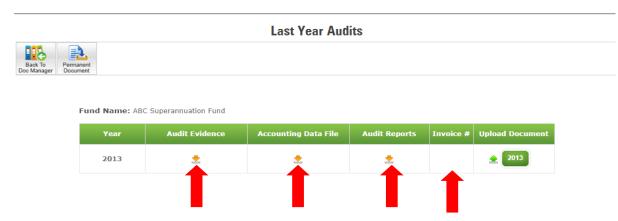

4. A pop-up window will appear with the list of documents for the fund.

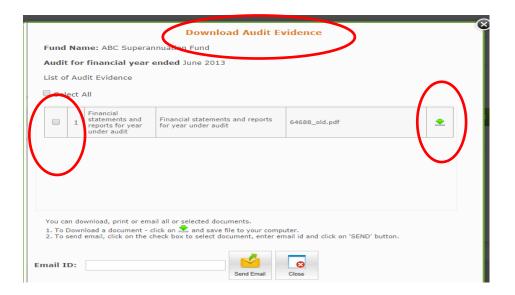

- 5. If you want to keep a copy of these documents Click on the check box to select the relevant document(s) required To email the document(s) to yourself Or someone else, enter the email id to which the document(s) need to be sent and click on 'Send Email'. An email will be sent to the email id entered with selected document(s) attached.
- 6. To download and view the document(s), click on  $\stackrel{\checkmark}{=}$  icon in the row of the document that you would like to download.
- 7. To download documents of previous year and then signing those documents and uploading them in the previous year, click the upload button

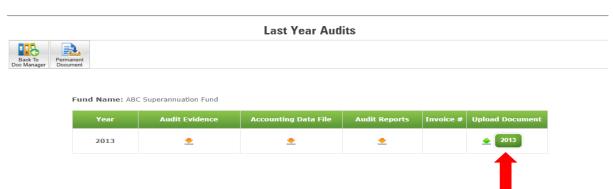

The same upload documents screen comes up - and uploading documents procedure is the same as mentioned above - BUT note that this time you are uploading documents in the year where the audit is already complete.

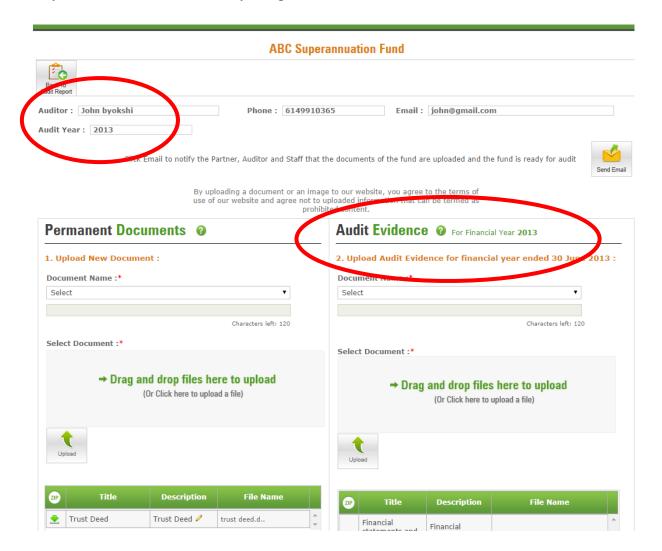

## **Download Templates**

You can download below mentioned documents with a click on  $\stackrel{1}{\sim}$  icon.

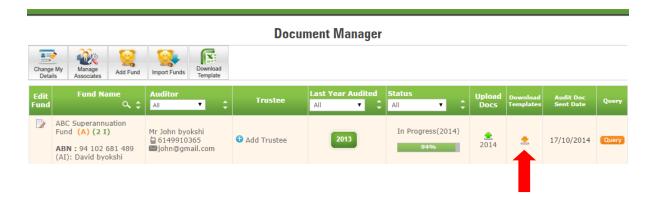

#### And the following window will open up

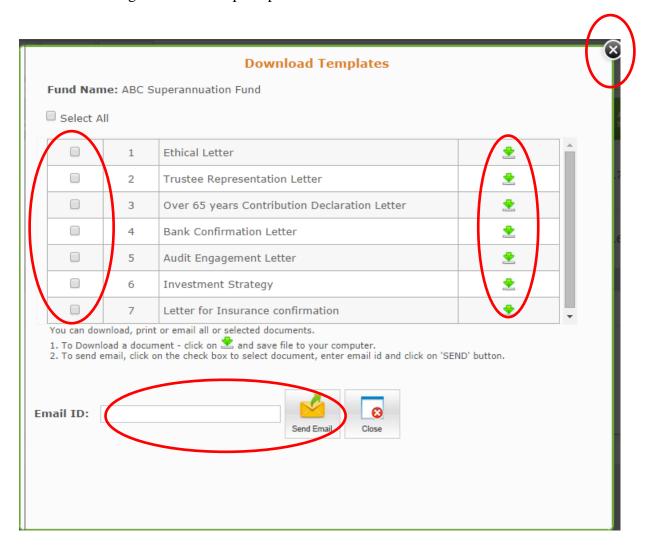

To download any template or email it to anyone, follow the procedure mentioned above. After singing the template, ensure that you upload the document in the correct year, which can be either be previous year where the audit is completed or the current year where the audit is being conducted.

## **Support/Feedback**

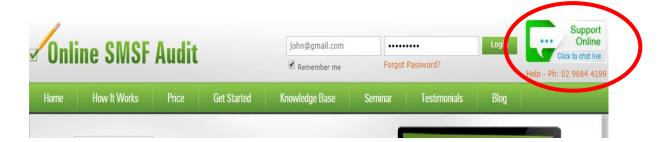

We are available to help at every step of the process. We provide live support via our website through the live chat button and you can also call us on the number given below live chat button.

To initiate live chat, please click on the live chat button. You can chat with the support operator during weekdays from 9am to 5.30pm. You can also forward your queries or request for any assistance to <a href="mailto:sales@onlinesmsfaudit.com.au">sales@onlinesmsfaudit.com.au</a>. We will endeavour to respond to your email within a day.

Ver 1.5 21 October 2014